NATIONAL AGENCY ON **CORRUPTION PREVENTION** 

## **ТЕХНІЧНІ ПРОБЛЕМИ ТА АЛГОРИТМ ДІЙ ПРИ ЇХ ВИНИКНЕННІ:**

1. Якщо при заповненні електронної декларації у Вас виникли проблеми з відображенням розділів 3, 6, 11 декларації або некоректно відображається інша інформація, будь ласка, перевірте яким інтернет-браузером Ви користуєтесь. Така проблема може виникати при користуванні браузерами Mozilla Firefox, Yandex та інші. Для коректного відображення інформації рекомендуємо при заповненні електронної декларації використовувати інтернетбраузер Google Chrome останньої версії. Встановити цей інтернет-браузер Ви можете за посиланням: https://www.google.com/chrome/browser/desktop/index.html

2. Якщо у Вас виникли проблеми з електронним цифровим підписом при реєстрації, будь ласка, спочатку перевірте його за допомогою online-сервісу накладання електронного цифрового підпису на електронні документи за посиланням: https://ca.informjust.ua/sign

Результатом успішної перевірки буде повідомлення: ПІДПИС НАКЛАДЕНО УСПІШНО, ЦІЛІСНІСТЬ ДАНИХ ПІДТВЕРДЖЕНО.

Якщо при накладанні електронного цифрового підпису виникає помилка, зверніться до акредитованого центру сертифікації ключів, який Вам видав ключ.

3. Якщо при вході до системи електронного декларування Вам видається повідомлення: "Ви не підтвердили e-mail", перевірте поштову скриньку, яку Ви вказали при реєстрації. Можливо лист підтвердження потрапив у папку "Спам". Перейдіть за посиланням у листі і завершіть процедуру реєстрації у системі.

Якщо лист не надійшов на поштову скриньку, можливо при реєстрації була вказана помилкова адреса електронної пошти, або у назві використовувались символи "-", "\_" чи використана поштова скринька, розташована у домені RU (наприклад: хххххх@mail.ru).

У цьому випадку, будь ласка, зареєструйте нову поштову скриньку із урахуванням наведених вище рекомендацій і зателефонуйте за номером 044 – 200-06-94 або напишіть листа на електронну пошту: support@nazk.gov.ua із зазначенням вашого П.І.Б., адреси електронної пошти, вказаної при реєстрації, і нової адреси електронної пошти. Вам на нову адресу електронної пошти буде надіслано повторно лист підтвердження реєстрації. Через деякий час перевірте Вашу нову поштову скриньку, перейдіть за посиланням у листі і завершіть процедуру реєстрації.

4. Якщо Ви вже зареєстровані в системі електронного декларування, але змінили електронний ключ, Вам необхідно зайти на сторінку входу до системи https://portal.nazk.gov.ua/login і скористатись посиланням: "Я загубив/змінив свій приватний ключ". Відеоінструкцію по входу до системи з новим ключем Ви можете переглянути за посиланням: https://nazk.gov.ua/news/nazknadaye-informaciynu-dopomogu-subyektam-deklaruvannya

## **ТЕХНІЧНІ ПОКАЖЧИКИ**

Покажчик певних поміток ("кнопки"), які можуть зустрічатися у формі декларації, а саме:

1) "Не відомо", яка означає, що замість введення даних у такому полі суб'єкт декларування може позначити, що інформація, яка вимагається у цьому полі, не відома або члену його сім'ї (якщо це об'єкт члена сім'ї);

**Кнопка для позначення даних, які не відомі суб'єкту декларування або члену його сім'ї:** 0

2) "Член сім'ї не надав інформацію", яка означає, що замість введення даних у такому полі форми декларації суб'єкт декларування може позначити, що член його сім'ї не надав йому інформацію, яка вимагається у цьому полі. При цьому важливо, що ця помітка може бути обрана лише якщо самому декларанту ця інформація також не відома; в іншому разі, Закон зобов'язує декларанта вказати всі відомі йому відомості щодо об'єкта члена сім'ї. Також Закон зобов'язує НАЗК провести повну перевірку декларації, якщо хоча б в одному полі форми було зроблено таку помітку;

 **Кнопка для позначення даних, які не відомі суб'єкту декларування, і член сім'ї відмовив в** 

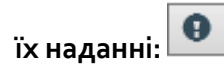

3) "Не застосовується", яка означає, що замість введення даних у такому полі суб'єкт декларування може позначити, що це поле не може бути застосоване для опису відповідного об'єкта декларування (наприклад, адреса місця реєстрації не містить корпуса або в об'єкта відсутній реєстраційний номер).

Ø

## **Кнопка для позначення поля, що не є застосовним:**

Якщо можливість обрання тієї чи іншої помітки (кнопки) передбачена Технічними вимогами для відповідного поля, то вона з'являється після переміщення курсора та натискання на відповідному полі. Після обрання однієї з кнопок поле стає неактивним. Для того, щоб розблокувати поле, натисніть курсором на його назві і оберіть помітку "Зняти блокування" ( $\boxed{3}$ )